# **Handleiding vakkenpakket kiezen**

### **Stap 1**

Log in bij Magister via de schoolsite. In het startscherm zie je in de linkertaakbalk de optie vakkenpakketkeuze

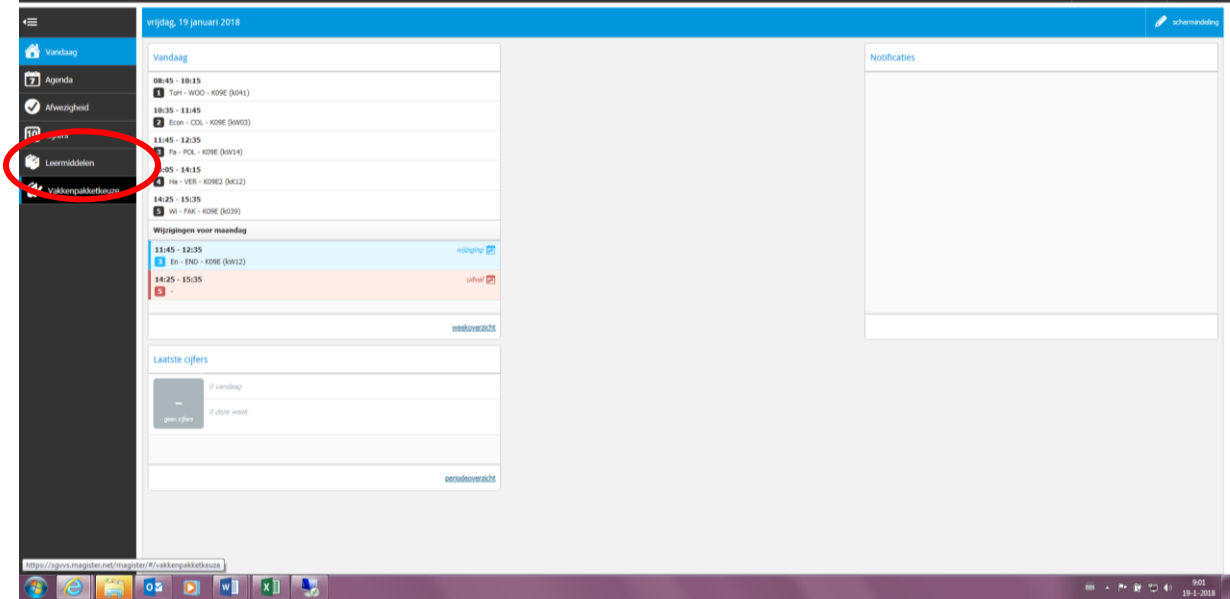

#### **Stap 2:**

Je krijgt nu een keuzemenu waarin je aan moet geven welke studie je volgend jaar gaat doen. Kies het juiste leerjaar en niveau. Er zijn meerdere studies op verschillende locaties beschikbaar. **Let er dus op dat je kiest voor de juiste locatie: KGC**. Als je hier voor de verkeerde locatie kiest word je ingeschreven op een andere school!

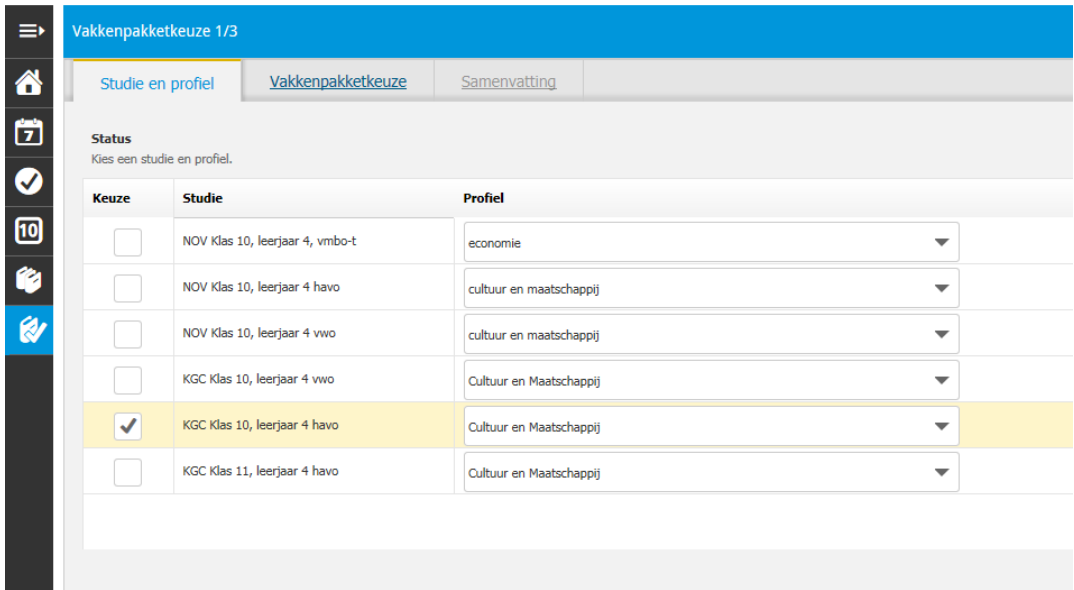

## **Stap 3**

Kies het juiste profiel.

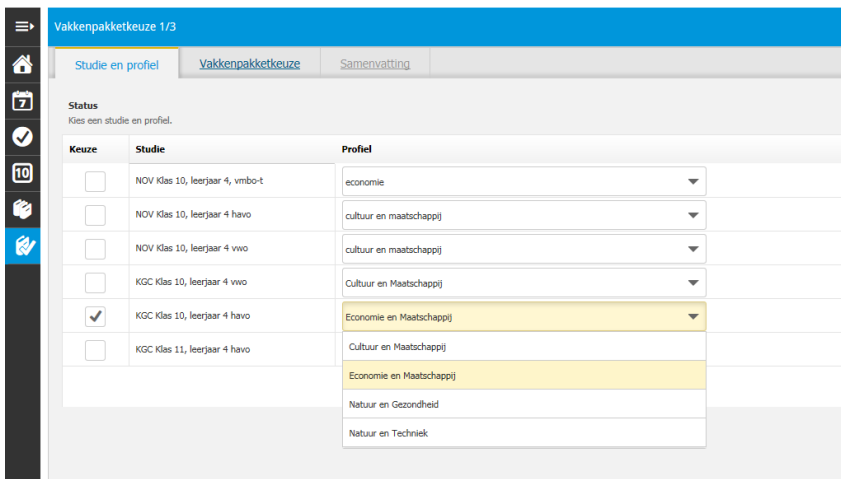

#### **Stap 4**

Ga naar het volgende tabblad waar je jouw vakken kunt kiezen. Afhankelijk van het gekozen profiel kun je hier opgeven welke keuzevakken je wilt volgen. Rechts staan alle vakken die in het gemeenschappelijk deel staan.

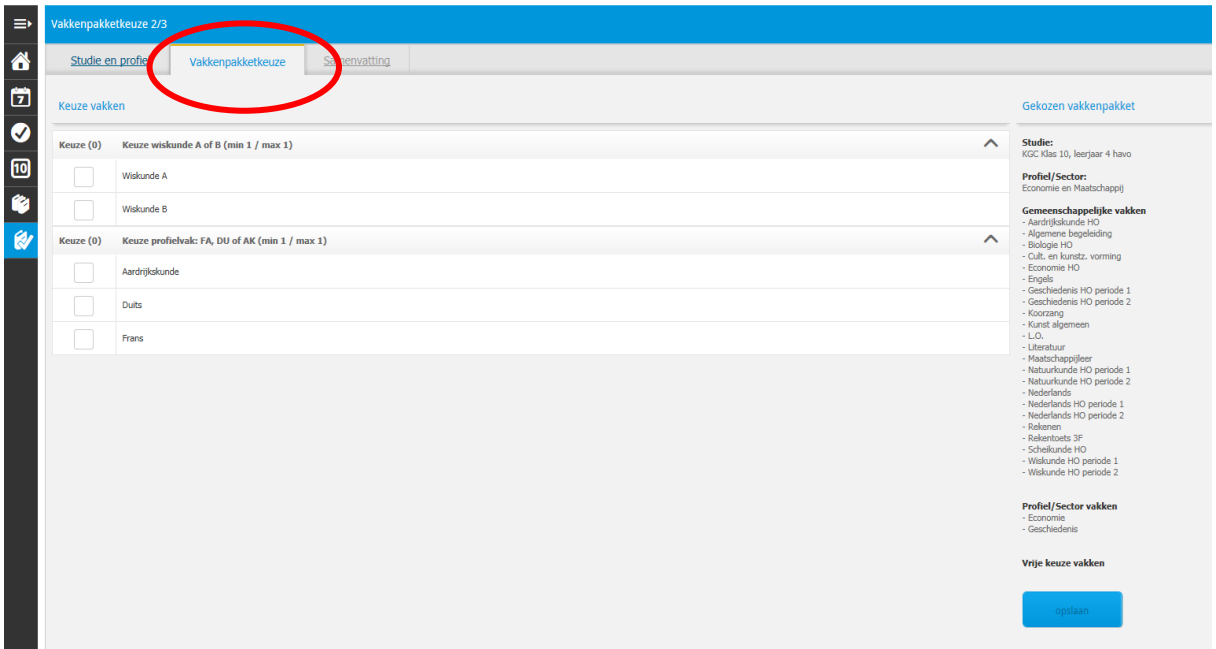

## **Stap 5**

Vink de vakken aan die wilt kiezen.

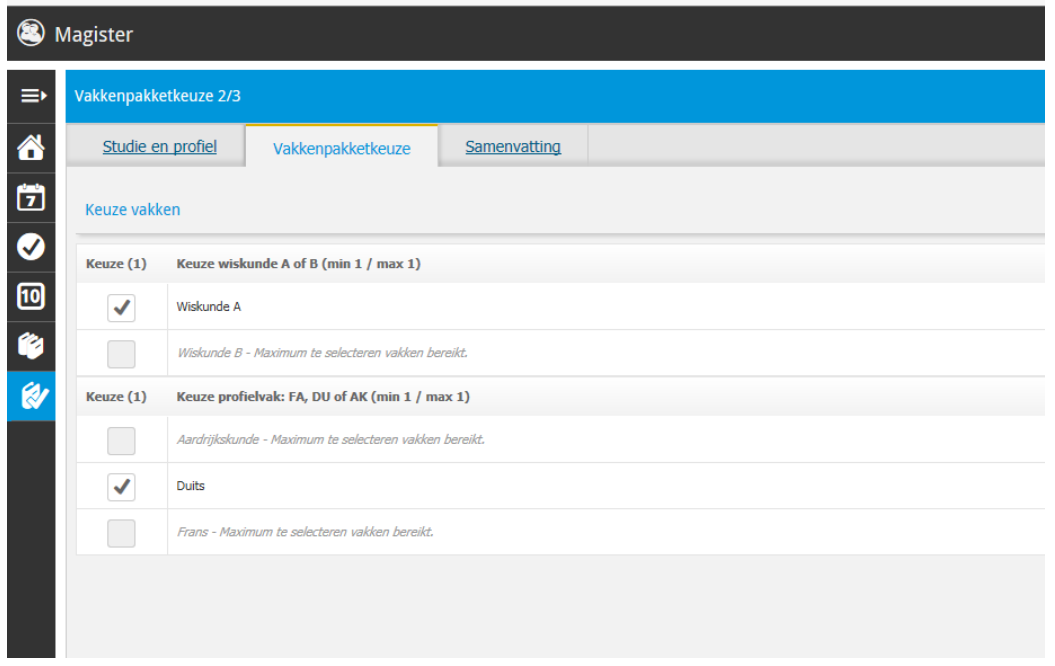

## **Stap 6**

Ga naar het tabblad Samenvatting. Hier staan alle vakken die je volgend jaar gaat volgen.

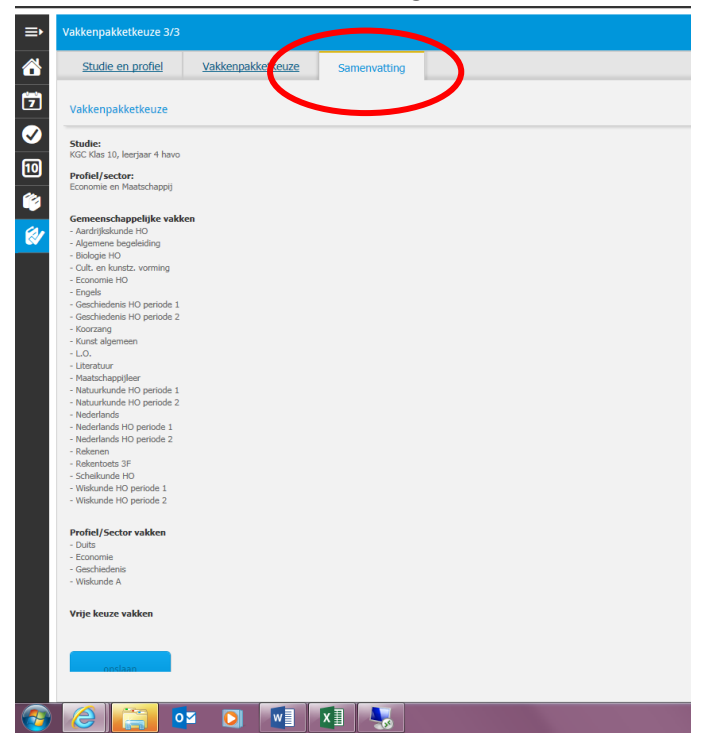

## **Stap 7**

Kies voor Opslaan. Pas als je hebt opgeslagen is jouw vakkenpakketkeuze compleet en wordt het ook doorgegeven aan de leerlingadministratie. Kies vervolgens voor afdrukken. Laat het formulier ondertekenen door je ouders en lever het in bij de decaan.

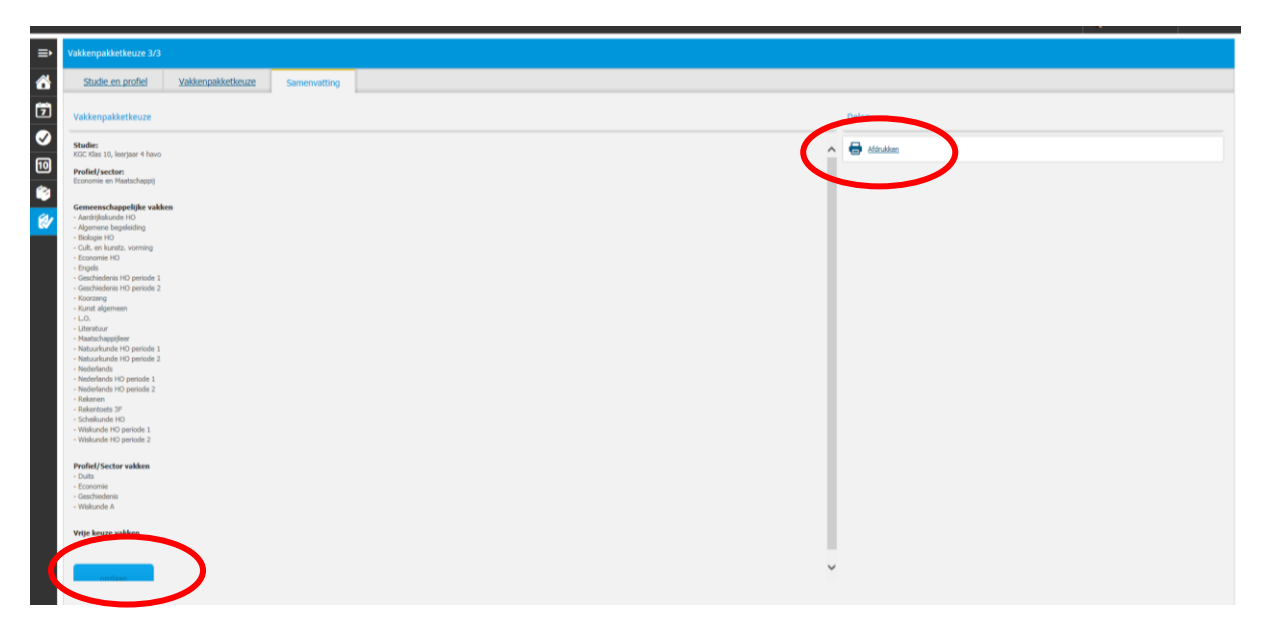